**РОССИЙСКАЯ ФЕДЕРАЦИЯ АО "Предприятие В-1336"**

## **Программное обеспечение IVE-50**

Инструкция по загрузке в измерительный комплекс программы и ядра

**Пермь, 2023**

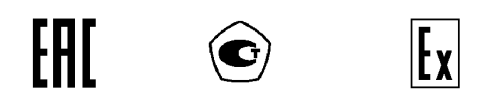

Загрузка в прибор программы и ядра.

1 Для программирования необходимо приготовить USB флеш-носитель с файловой системой FAT. В зависимости от того, что требуется обновить, носитель должен содержать файл ядра типа "ХХХХ.apb" и/или файл приложения типа "ХХХ.сс". Если необходимо обновление и ядра и приложения, то вначале должно обновляться ядро. Необходимые файлы должны находиться в корне флеш-носителя.

2 Подключите флеш-носитель к разъему "FLASH" прибора.

3 Программирование производится в режиме системного конфигурирования прибора. Для входа в данный режим необходимо удерживать кнопку "Shift" при включении питания, далее нужно ввести пароль администратора (password).

4 Далее нужно выбрать пункт "Расширенная настройка…"[\\*](#page-1-0)

5 Для обновления ядра выберите пункт "Обновление прошивки…" (рис. 1), затем в появившемся окне выберите нужный файл ядра и нажмите кнопку "ENTER". По окончании загрузки ядра прибор автоматически перезагрузится.

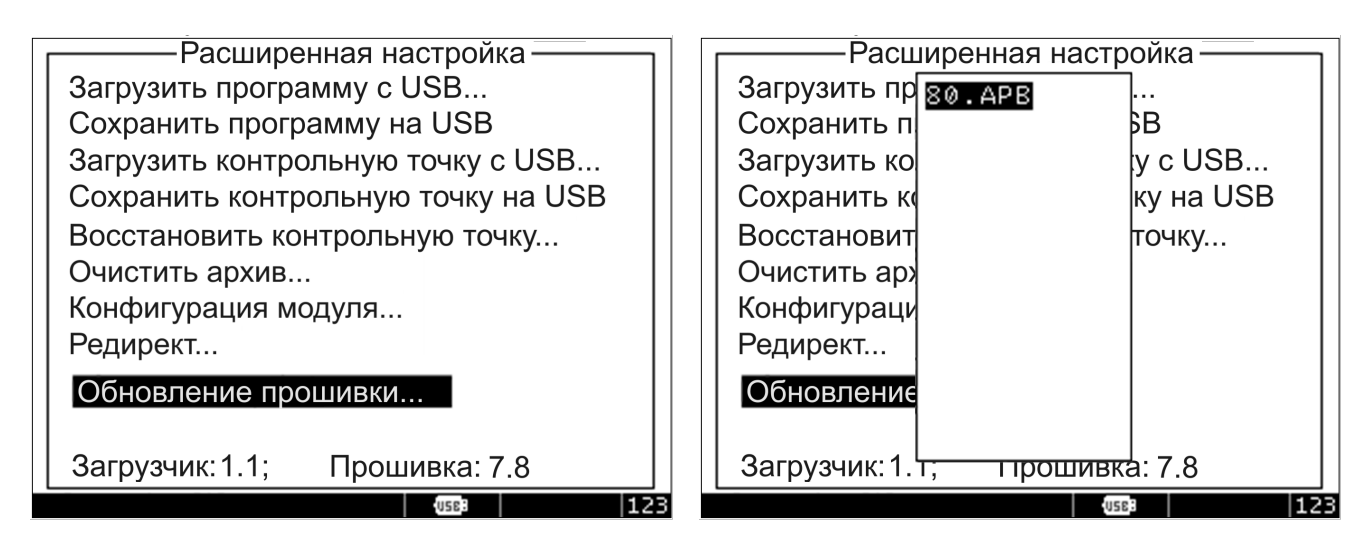

Рис. 1. Прошивка ядра.

6 Для прошивки приложения необходимо также выполнить пп. 3 и 4, затем выбрать пункт " Загрузить программу с USB …" (рис. 2), затем в появившемся окне выбрать нужный файл приложения и нажать кнопку "ENTER".

| ·Расширенная настройка·            | Расширенная настройка            |
|------------------------------------|----------------------------------|
| Загрузить программу с USB          | Загрузить п 10. сс<br>3.         |
| Сохранить программу на USB         | БB<br>Сохранить п 101. сс        |
| Загрузить контрольную точку с USB  | ly c USB<br>Загрузить ко 102. сс |
| Сохранить контрольную точку на USB | ку на USB<br>Сохранить к 111. сс |
| Восстановить контрольную точку     | Восстановит<br> точку            |
| Очистить архив                     | Очистить ар                      |
| Конфигурация модуля                | Конфигураци                      |
| Редирект                           | Редирект                         |
| Обновление прошивки                | <b>Обновление</b>                |
|                                    |                                  |
| Загрузчик: 1.1;<br>Прошивка: 7.8   | Загрузчик: 1. Т; Прошивка: 7.8   |
| 123<br>USE:                        | 123<br>USB:                      |

<span id="page-1-0"></span>Рис. 2 Прошивка приложения.

7 По окончании обновления нужно выйти из режима системного конфигурирования с помощью кнопки "Esc".

8 В результате обновления приложения возможен сброс установленных ранее настроек прибора (предельные значения, настройки реле блокировки). Поэтому необходимо проверить и установить нужные значения. При смене приложения (меняется его номер) необходима калибровка всех параметров.

Для проверки работы программного обеспечения необходимо связаться со Специалистами технической поддержки (получение данных для удалённого доступа к инфраструктуре с развёрнутым экземпляром ПО).

**Контакты для связи:** электронная почта: kylosova@v-1336.ru, телефон: +7 (922) 240-83-16.